## VidGrid Basics **Transcript**

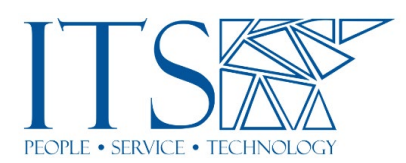

## VidGrid Basics

Uh, let's, let's go ahead and get started. So, um, first things first, uh, VidGrid is a, uh, recording tool that can be used to record lecture capture. Um, you can record your screen, you can record just yourself. You can record a combination of the two, um, but it also, um, it's cloud-based so you're, you're able to edit, uh, via the cloud, um, on the VidGrid website. Um, so it's a, it's a nice little tool to have, and it's a great place to store all of your created content. There is unlimited storage. So, keep that in mind. It's very handy. Um, so to get started, let me go ahead and share my screen here. We're going to go to vidgrid.pomona.edu. This will bring you to the enterprise login. Uh, even if you have not previously signed up that's okay. You're going to go ahead and type in your Pomona college email. You can see that password disappears. You're going to go to the login. Uh, I may already be logged in, but this should take you to the familiar CAS page where you'll select Pomona. Let's find out if that does it for me. Yes, it does. Select Pomona college, continue logging in, and then you're going to go ahead and type in your password. Hit sign in once again. Of course, now we're going to go through Duo, one second here.

Yeah, just a couple of hoops to jump through, but again, this is the same way to log in as it is to sign up. So, the first time you go to log in, um, it will automatically create your VidGrid account. And there we go.

So now we are on the VidGrid homepage. Mine's gonna look a lot different than yours. These are all folders that I have created. You can see, I have a few going right now. Uh, any videos that you do record, um, if you don't record directly to a folder, will show up down here, uh, under your, your videos section here. Um, now I want to go through a few things on how to navigate, uh, the VidGrid webpage real quick. Uh, at any time, uh, from VidGrid, you can get back to your homepage by clicking this MyGrid tab up here. Uh, they do have several video tutorials, um, and a help feature. And the help is nice. Uh, they do have man support, um, during regular office hours and they are very responsive. Um, so that is another method of giving, getting help. Um, if you, for whatever reason, can't get ahold of us in ITS. Um, big help here.

Uh, we have an Org library. So, if you go to the Org library, we have a ton of created, uh, videos, uh, video tutorials, rather, for a plethora of different tools. And there's more being added all the time. Uh, VidGrid tutorials, you'll see here. And if you open that up, you can see, you can scan through, and learn how to do all the different, fun things in VidGrid. Um, going back to MyGrid, here we go. Uh, you can see the nice big record button here. We'll get, we'll get to that in just a second. Um, we have this plus symbol here, and this is where you're going to go if you want to upload an externally recorded video or something you've already created, um, or create a new folder. So, if you want to create a new folder, just click that, given a name, add folder. You won't see this add to Org library. That's an administrator feature. All right. And you can see here on the left-hand side, any videos that are shared with you, uh, you can access at any time by clicking shared, uh, with me. Uh, again, mine will look a little different than

yours, um, but it's, it's still mostly the same. Uh, and now to get to the recording, we'll go ahead and let Bryson take over. Okay.

So, um, sorry. So today I'm just going to be covering, um, recording with VidGrid. Um, and I'll go ahead and share my screen and we'll go over the process for, um, how to record with VidGrid. Um, and what happens when you save your videos? So, this is, um, sort of MyGrid on VidGrid. It's just various videos that have been recorded or shared with me, um, shared with me folder is here. So, the process to record with VidGrid is, um, just logging in, um, as, as Nick just showed, um, and then hitting record up here. You'll come up with the option the link needs to be opened with an application sent to, and if you've already run VidGrid, you will have already downloaded the app. Um, if you haven't, it will come up with the option to download the app. Because, uh, we've already downloaded the app here, it just comes up here and I hit open link and the screen recorder will pop up here. So, as you can see, you're going to have, um, several different options, uh, with your VidGrid recorder. Um, this gray box down here is where you're going to be able to adjust quite a few different things. From here you can, um, you know, adjust whether or not you want to save a file, a version of your video to your computer, um, your hotkey settings, et cetera, just sort of, you know, general things. Um, down here, you can, um, open your webcam, uh, close your webcam. You can go to webcam only mode. Um, for today, I'll just keep it anonymous, so I'll just do a screen recording, but you do have the option to record yourself while also recording um, whatever happens to be on the screen, whether that's PowerPoint or, um, a figured how-to presentation. Uh, you get your mic control down here.

Um, you can adjust, you know, just like with your camera settings, you can also adjust what mike is recording, um, from where. Um, it's, it's pretty comprehensive. It gives you, um, a wider range of a wide range of options, depending on the equipment that you're using while also keeping it fairly simple. Um, if you want to adjust the size of your recorder, you do have to do it before you start recording. Once you start recording, you lose that option, but as you can see, you can kind of open and close it. And there are options down here in your settings for how big you want the screen. Do you want a full screen? Do you want to, you know, normal? And to record, you just click here.

So, once you're all done with that, you're just going to approve the video by clicking the check box, or if you don't like it, you can trash it, but click the checkbox. It'll give you the option to title it. So, we'll just title it VidGrid, uh, how to session. We can check box again and it will open up here. And as you can see, we now have our VidGrid video. So, this is just recording. Okay. And from here, you'll get into your editing options, which is, um, Nick's next topic. So, thanks so much, Nick.

All right, let me jump back over to something I can edit here. So, this is just a little video from a previous, uh, um, online, uh, gathering. Uh, to edit your video, so once you, once you see your video, nice and big, here it is, uh, it's able to be edited. Um, first things first is you can, if you decide, rename your video, um, and then add a description as well. Um, making sure just to hit the little checkboxes when you're done, um, to save any changes you make. Um, one of the more important things to do, and I'm going to go ahead and, uh, do this real quick. Is there, is automatic captioning with VidGrid. Um, and I will say, and I can't stress this enough. Uh, if you make any edits to your video, you will need to delete that original captioning.

Um, I probably did that a little fast, but, uh, there was a little delete button, uh, under the dashboard. Um, and then to request new captions, um, I would go to the captioning dashboard here, request you all only have the option for machine captioning, hit request, and then it will generate captions based on that updated video. But again,

you want to do this after any edits you make. Uh, to do editing you're going to click the scissor icon here. Once that reloads, uh, you can simply play through your video. Anywhere you stop and hit trim, uh, this is probably the most used edit feature, is trim. Uh, the, you will see these, uh, selection, uh, bars appear, um, probably the most, uh, used or the way this is used the most is the trim off kind of dead air in the beginning and dead air at the end when people are coming and going from, uh, Zoom sessions or, um, you know, uh, when you're trying to gather your thoughts before you begin speaking.

Um, so in order to do that, I would simply just drag that box there. Um, back to the beginning, I would find where I want to stop my video, we'll say right there. Um, and I can just drag that little marker right up to it. And if you want to get real precise, you can actually change the timestamp. Um, we'll say, yeah, 2:30, just so we can see a jump a little. Um, so now that entire section will be trimmed out. And if I want to see the section, you can see, um, this section will be trimmed. So, I know that that's going to trim, and then if you continue playing, you'll see it go back to live. Um, that's how you'll know when it's not being trimmed anymore. And then very important. You want to make sure you hit apply. That will save the changes for that specific trim. So now you can see there's just a blue box there, and I can edit that at any time by clicking it, and changing it, and hitting apply once again. Ah, oops, deleted the whole thing.

There we go. Uh, and if I want to make another trim at the end or anywhere in between, I can simply select an area, hit trim again, drag the blocks out, hit apply. And then now those two sections will be trimmed out of the final version of the video. Now what's nice about VidGrid is, uh, it's non-destructive editing. So, because this all lives on, uh, in the VidGrid cloud, um, it does not destroy that original video. You can see those timestamps that we just created are here. Um, any of the edits you make, excuse me, while I move some, uh, Zoom windows around. Any of the edits you make, um, will appear there as well. So, if I wanted to add a blur, uh, which does just that you can blur out a section. Let's, uh, let's find a little section here. Um, blur, you simply drag the box to where you want it, resize it to however big you want, and then stretch that time out, hit apply. Go ahead and save that.

And then once you hit save, it will, it will save all the edits you've made. And if I go back into the editor, you can see all those stamps from all the different edits are there. Now, if I decide, you know, what the beginning was, okay, I can go ahead and click that and trash it, and then that, or that first edit is now gone. Um, so it's back to the original. So, you can see that original video never really disappears. It's just the version that everyone sees is the edited version, which is pretty nice. So, I'm going to go ahead and hit save again.

I'll take just a minute. There we go. All right. Um, and now you saw that I need to now request those, uh, those captions. So, I'm going to go into request, machine caption, request. That will take just a minute, and you will get an email when the, um, captioning is complete. And then the caption logo will appear here. Uh, after you get confirmation that it has finished and you refresh the page, uh, it will not show up until you refresh the page. Um, real quick, uh, sharing is, is obviously a very important, uh, with VidGrid. This allows you to post links in Sakai, or share them by email, whatever you want to do. So, um, first I'm going to click the share icon here. And this link, uh, the send link, that's the one you're going to use most. Unfortunately, the embed code does not play well with Sakai.

Um, so you can't really embed your videos within Sakai. Simply linking to the video, um, is what we're capable of. Uh, if you want it to add a, um, a co-creator, uh, give someone edit access to your video. You can do that by hitting select user. Um, you can just simply type in, so you can type in, start typing in Bryson, uh, click his name. Uh, so, you know, it's selected once the green box appears, select permission, so I can allow them simply to view or to edit. I'm going to give him edit access, and then I'm going to hit save. So, Bryson now has editability of this video, sorry to clutter your shared with me, uh, folder Bryson. Uh, permissions, uh, is, is pretty important. Uh, real quick. Uh, anyone with a link should be the default, but if for whatever reason, the link you're sending, isn't, uh, being accessed by folks, you want to make sure that anyone with the link is selected.

Um, a lot of this stuff we'll get into in the more advanced, but just real quick, these are some of the, uh, video settings. Um, and you can see, I have enabled comments and enabled captions, caption search, which is a nice feature. So, you're actually able to search the video and jump through the video by searching the captions and selecting, uh, the area you want to go to. Um, let's see here, so you can actually see the progress of the, uh, captioning. So, the captioning is done. I'm going to go ahead and refresh the page.

Now you can see that caption icon has appeared here. Um, and it, you can turn it on and off by default, uh, for viewers. Um, but now you can see captions have appeared. Uh, and we will get into how to edit captions and such in the, uh, the next, um, beyond basics section. um, of VidGrid. Uh, so yeah, there is, there's a lot to it, and I don't want to bombard you all too much, um, with a lot of the different features. Uh, really quick, since I kinda skipped over it, uh, earlier in the caption window, uh, when you need to delete that original caption file, uh, you should see something that looks like this, this last icon here is delete caption, and there are other options here. Uh, this is where you can edit the captions, and this will bring up kind of a text box format. Um, so you can edit in that fashion. Um, there is another way to edit that, uh, that I prefer, and that's by double-clicking and you can actually just kind of play the video and know what you are talking about as you're reading things and then edit that way. Um, that's a little bit nicer. Um, yeah. So, yeah, like I said, I don't want to bombard you all too much, cause there is a lot with VidGrid. So, at this point, I'm comfortable opening things up for any questions you may all have.